# **Technische gebruikershandleiding W o o n Z o r g w i j z e r 4 . 0**

In deze gebruikershandleiding wordt aangegeven welke technische mogelijkheden de applicatie van WoonZorgwijzer 4.0 biedt. Meer informatie over het achterliggende model en de toepassingsmogelijkheden is te vinden op de [www.woonzorgwijzer.nl.](http://www.woonzorgwijzer.nl/)

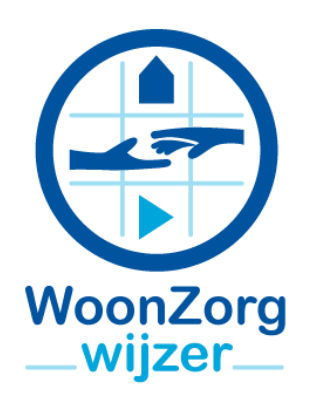

#### **Het beginscherm**

Als u de applicatie opent, krijgt u een kaart te zien van het werkgebied. De belangrijkste knoppen zitten aan de linkerkant van het scherm (het menu) en rechtsboven.

#### **Het menu**

In het menu aan de linkerzijde kunt u kaartlagen selecteren door deze aan te vinken. Indien u een kaartlaag selecteert, wordt deze kaart getoond en verschijnt aan de rechterzijde de legenda van de betreffende kaartlaag. Het verdient aanbeveling om op het informatieknopje (i) bij de legenda te klikken. Dan verschijnt een toelichting op hetgeen in de kaartlaag wordt getoond.

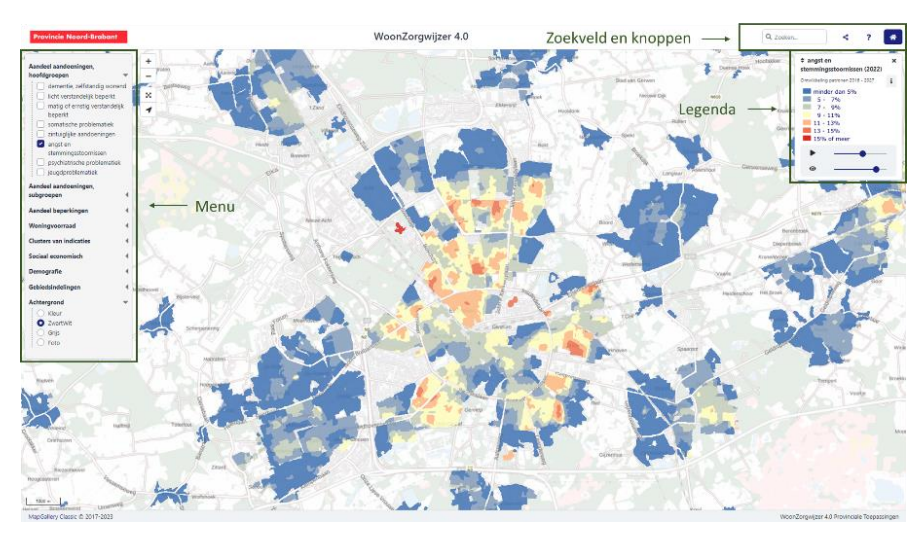

Het menu bevat vier submenu's:

- Onder het kopje 'aandeel aandoeningen, hoofdgroepen' kunnen kaartlagen worden geselecteerd die het geraamde aandeel personen met een bepaalde aandoening/problematiek weergeven.
- Onder het kopje 'aandeel aandoeningen, nadere uitsplitsingen' kunnen subgroepen worden gekozen. Het gaat hier (vooral) om nadere uitsplitsingen of verbijzonderingen van de hoofdgroepen.
- Onder het kopje 'aandeel beperkingen' kunnen kaartlagen worden geselecteerd met het geraamde aandeel personen dat beperkingen ervaart op een bepaald levensdomein.
- Onder het kopje gebiedsindelingen kunt u kiezen uit buurt, wijk en woonplaats. Indien u een van deze kaartlagen selecteert, worden de geografische grenzen en, bij inzoomen, ook de namen van de gebieden op de kaart getoond. Deze kaartlagen dienen vooral ter oriëntatie en bevatten geen specifieke informatie uit de WoonZorgwijzer.

Voor elk van de genoemde inhoudelijke kaarten geldt:

• De scores hebben betrekking op het gebied gelegen binnen 300 meter loopafstand rondom een 6ppc (de cijfers en letters van een postcode). De uitkomsten van deze raming worden

gepresenteerd in zogenoemde grids; kleine vierkantjes waarvan de omvang zich aanpast aan schaalniveau waarop u inzoomt. De gegevens in de vierkantjes representeren een ruimtelijk gemiddelde dat gebaseerd is op een groter gebied (namelijk inclusief de postcodes die binnen 300 meter loopafstand liggen) dan alleen het vierkantje. Doordat die ruimtelijke gemiddelden steeds 'opschuiven' van het ene naar het andere vierkantje, bieden de ruimtelijke patronen wel inzicht in waar zwaartepunten liggen voor specifieke groepen, echter zonder dat deze informatie onthullend is.

- De kaartlagen die worden getoond hebben betrekking op de situatie per 1-1-2022. Onder de legenda aan de rechterzijde ziet u een balkje met het symbool ▶. Als u hierop drukt start er een animatie waarbij volgordelijk de kaartlagen voor de meetjaren 2016, 2018, 2020, 2022 en 2027 worden getoond. De tussenliggende jaren zijn geïnterpoleerd. Met de animatie wordt de ontwikkeling van de ruimtelijke patronen helder in beeld gebracht. Uiteraard kunt u de animatie pauzeren indien u wilt focussen op een bepaald jaar.
- Per groep is de classificering per peiljaar gelijk gehouden, zodat ontwikkelingen in de tijd helder in beeld kunnen worden gebracht. Per groep verschilt de classificering echter omdat de ene groep nu eenmaal (veel) groter is dan de andere. Het is dus van belang bij elke kaartlaag in de legenda te kijken welke percentages samengaan met de getoonde kleuren.

#### **Achtergrond**

Onder in het menu kunt u kiezen welke achtergrond u wenst. U kunt daarbij kiezen uit de opties: kleur, zwartwit, foto en grijs. Default is zwartwit gekozen, omdat de kleuren van de WoonZorgwijzer lagen hier het best mee contrasteren.

#### **Meerdere kaartlagen**

Indien u meerdere kaartlagen heeft aangeklikt, worden deze kaartlagen over elkaar heen getoond. De volgorde is te herleiden uit de legenda aan de rechterzijde van het scherm. De kaartlaag die hier bovenaan staat, wordt ook als bovenste laag in de kaart getoond. De applicatie biedt bij meerdere kaartlagen de volgende technische mogelijkheden:

- U kunt de volgorde veranderen door de legenda van de betreffende kaartlaag naar boven of naar beneden te slepen. Klik hiervoor op de blauwe titelbalk, houd de linkermuisknop ingedrukt en sleep de laag naar beneden of naar boven.
- U kunt kaartlagen meer of minder transparant maken door het schuifje dat is aangeduid met  $\bullet$  en is te vinden onderaan de legenda van betreffende kaartlaag.

Het is niet mogelijk om in de applicatie zelf twee kaarten naast elkaar te tonen. Het is wel mogelijk de applicatie tweemaal te openen (eventueel op een tweede scherm). Door gebruik van de 'deelknop' (zie 'kaarten opslaan en delen') kan er voor worden gezorgd dat in beide applicaties een exact gelijke uitsnede van het onderzoeksgebied wordt getoond.

#### **Navigeren**

U kunt op verschillende manieren over de kaarten heen bewegen en in- en uitzoomen:

- 1. Door de linkermuisknop ingedrukt te houden, kunt u de kaart naar links of rechts schuiven en door gebruik van het wiel (de scroll knop op de muis) kunt u in- en uitzoomen.
- 2. U kunt ook in- en uitzoomen met de plus- en minknoppen in de linkerbovenhoek.
- 3. Met de Fit to Extent knop  $\mathbb{X}$  kunt u het hele studiegebied zichtbaar maken.
- 4. Indien u op zoek bent naar een specifieke locatie, kun u gebruik maken van het zoekveld:

Zoeken op adres Q in de balk bovenaan de pagina. U kunt hierin een straatnaam, eventueel met huisnummer, een postcode, een buurt- of wijknaam, een woonplaats of een gemeente opgeven. In een lijstje verschijnt een aantal opties; selecteer de gewenste locatie, waarna de kaart automatisch op deze locatie inzoomt en deze benoemt en/of omkadert (bij buurten, wijken en gemeenten).

In het zoekveld is het vergrootglas na dit inzoomen vervangen door een kruisje, door hierop te klikken wordt de informatie over de locatie weer verwijderd uit de kaart.

Met de linkermuisknop kunt u op een locatie in de kaart klikken. Er verschijnt een scherm met de naam 'Objectinformatie en tabellen' met daaronder de informatie van de kaartlagen die u in de legenda ziet en een set van tabellen op wijkniveau (meer over de tabellen onder het kopje 'tabellen opvragen').

### **Kaarten opslaan en delen**

Als u een bepaalde kaart wilt opslaan of delen met bijvoorbeeld een collega, dan kan dat op drie manieren:

- U kunt gebruik maken van de 'deelknop' : < in de bovenste balk. Met deze knop wordt een link aangemaakt die u:
	- o kunt opslaan voor uw eigen analyse. Met deze link kunt in de toekomst de betreffende selectie/kaartlaag opnieuw opvragen.
	- o Kunt gebruiken om twee identieke uitsnedes naast elkaar op uw scherm te ton en. Hiertoe kun u de link in een nieuw tabblad van uw browser plakken.
	- $\circ$  de kaart op uw scherm delen per mail of via sociale media. De ontvanger ontvangt dan een link naar het betreffende kaartbeeld.
- U kunt een screenshot maken van uw scherm en deze in bijvoorbeeld Word of PowerPoint plakken. Deze kunt u vervolgens naar wens bewerken.
- U kunt met een knipprogramma van Windows een kaartbeeld of een deel daarvan kopiëren en plakken en vervolgens bewerken.

#### **Tabellen opvragen**

Naast kaartlagen is de applicatie uitgerust met tabellen. Deze zijn op te vragen door op de kaart een bepaalde wijk aan te klikken. De volgende tabellen kunnen via deze weg worden opgevraagd:

- Het aantal en/of aandeel personen in een wijk met een bepaalde aandoening:
	- o volgens de acht hoofdgroepen voor jaargang 2022, met als referentie het gemeentelijk, provinciaal en landelijk aandeel
	- o volgens de acht hoofdgroepen voor de jaargangen 2016, 2018, 2020, 2022 en 2027 (voor jeugdproblematiek is geen historische data beschikbaar)
	- o volgens de acht subgroepen voor jaargang 2022, met als referentie het gemeentelijk, provinciaal en landelijk gemiddelde
- Het aantal en/of aandeel personen in een wijk dat beperkt is op de 14 levensdomeinen:
	- o voor de jaargang 2022, met als referentie het gemeentelijk, provinciaal en landelijk aandeel
- o voor de jaargangen 2016, 2018, 2020, 2022 en 2027
- Het aantal personen in een buurt dat beperkt is op de 14 levensdomeinen, naar achterliggende aandoening voor de jaargang 2027.

Als in het menu bij 'gebiedsindelingen' 'buurt 2022' staat aangevinkt, kunnen de volgende tabellen per buurt worden opgevraagd:

- Het aantal en/of aandeel personen in een wijk met een bepaalde aandoening:
	- volgens de acht hoofdcategorieën voor jaargang 2022, met als referentie het aandeel in de wijk en het gemeentelijk, provinciaal en landelijk aandeel
	- o volgens de acht subcategorieën voor jaargang 2022, met als referentie het gemeentelijk, provinciaal en landelijk gemiddelde
- Het aantal en/of aandeel personen in een wijk dat beperkt is op de 14 levensdomeinen:
	- o voor de jaargang 2022, met als referentie het gemeentelijk, provinciaal en landelijk aandeel

Om de tabellen overzichtelijk te houden is niet overal het gemeentelijk, provinciaal en landelijk gemiddelde als referentie toegevoegd. Deze zijn desgewenst op te zoeken in de te downloaden tabel. Onder elke tabel is een beknopte toelichting op de tabel te vinden.

De tabellen worden in een apart window getoond. U kunt dit window verplaatsen door de bovenste blauwe balk met de buurtnaam met de linkermuisknop te selecteren, de knop ingedrukt te houden en vervolgens het window te verslepen.

U kunt de tabellen op verschillende manieren opslaan en gebruiken voor nadere analyse:

- Met het knipprogramma van Windows kan een tabel worden geselecteerd die vervolgens als afbeelding kan worden geplakt in een rapportage.
- Met de muis kunnen de cellen in de tabel worden geselecteerd en vervolgens gekopieerd naar bijvoorbeeld Excel.
- Onderaan de lijst met tabellen is een downloadknop te vinden waarmee u de gepresenteerde gegevens in een overzichtstabel kunt downloaden in \*.csv formaat. Deze tabel is voorzien van een separaat te downloaden codeboek.

## **Nadere informatie**

Onder de knop<sup>7</sup> rechtsboven vindt u nadere informatie over de WoonZorgwijzer. Hier vindt u de volgende tabbladen:

- Op het tabblad 'WoonZorgwijzer' vindt u deze technische handleiding en een handleiding over de toepassing van de WZ-wijzer in de praktijk.
- Op het tabblad 'veel gestelde vragen' vindt u:
	- o Een link naar de integrale achtergrondrapportage van de WoonZorgwijzer 4.0.
	- o Een lijst met veel gestelde vragen en de antwoorden op deze vragen.
- In deze documenten kunt u vermoedelijk de antwoorden op al uw vragen vinden. Mochten er toch vragen resteren, dan vindt u onder het tabblad 'contact' nadere contactgegevens.
- Onder het tabblad 'voorwaarden' vindt u de voorwaarden voor het gebruik van de Woon-Zorgwijzer in de vorm van een proclaimer. Onder het tabblad 'componenten' vindt u een overzicht van de bij het maken van de app gebruikte componenten.

## **Technische vereisten**

MapGallery is de kaartmotor van WoonZorgwijzer; een krachtige en intuïtieve WebGIS oplossing, gemaakt om de omgeving in kaart te brengen en beter te begrijpen. De applicatie is volledig gebaseerd op OpenGIS standaarden (OGC) en ontworpen met de focus op eenvoud, snelheid en bruikbaarheid. MapGallery draait in vrijwel alle moderne gangbare webbrowsers, op vrijwel alle gangbare apparaten.